# **[Accéder au tableau de bord de l'AGIRC](https://www.impact-emploi-association.fr/2022/03/28/acceder-au-tableau-de-bord-de-lagirc-arrco/) [ARRCO](https://www.impact-emploi-association.fr/2022/03/28/acceder-au-tableau-de-bord-de-lagirc-arrco/)**

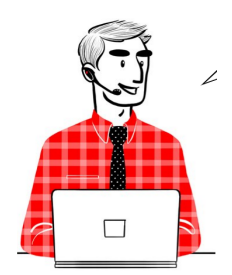

## **DSN – Fiche pratique : Accéder au tableau de bord de l'AGIRC ARRCO**

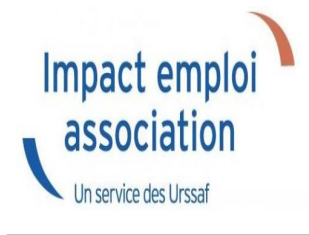

## **Sommaire :**

- [Contexte](#page--1-0)
- [Procédure](#page--1-0)

## **Contexte**

Dorénavant l'AGIRC ARRCO a mis en place un service de fiabilisation des données accessible via net entreprise.

Cela vous aidera notamment à constater si des anomalies ont été détectées concernant certains employeurs et/ou salariés. Cela vous permettra également de pouvoir réagir rapidement afin de corriger ces dernières.

# **Procédure**

- **Connectez vous sur Net-Entreprises** avec le compte qui dépose les DSN ;
- Rendez-vous sur le **tableau de bord DSN**, et accédez au menu « Services complémentaires »
- Cliquez ensuite sur **« DSN\_FIAB : Accéder au service FIAB »**

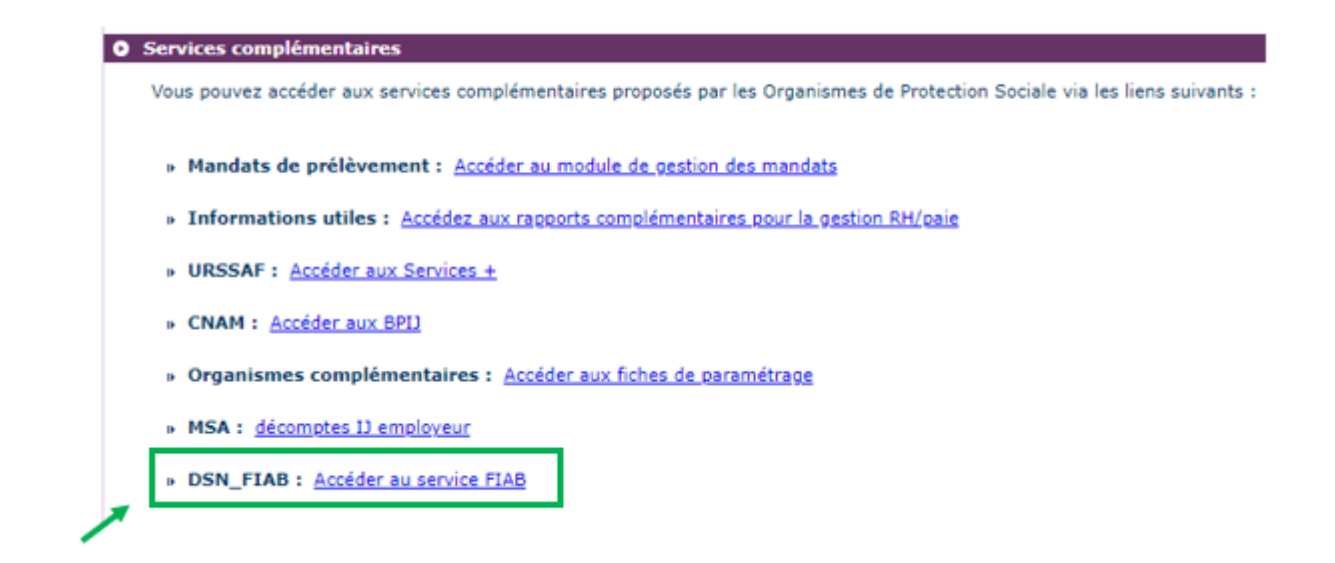

Vous arrivez ensuite sur le tableau de bord AGIRC ARRCO :

1<sup>er</sup> cas : Aucune action n'est requise car il n'y a pas d'anomalie détectée

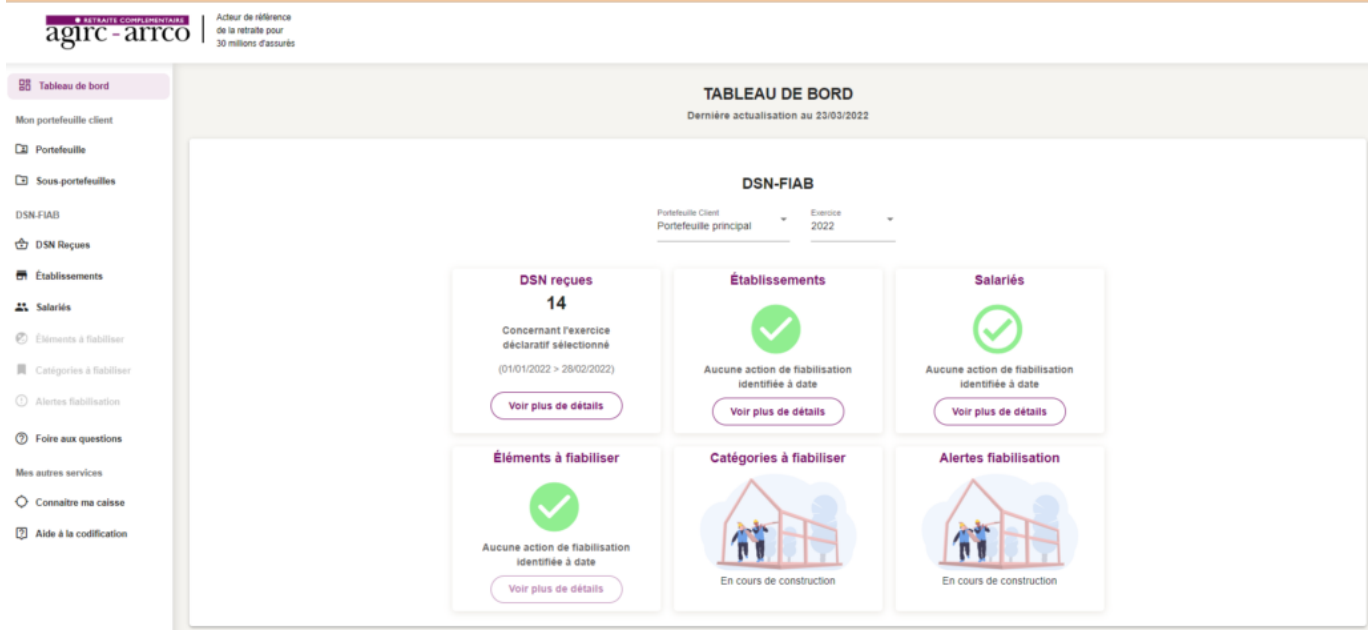

2<sup>nd</sup> cas : des éléments sont à fiabiliser tels que ci-dessous (assiette, cotisations)

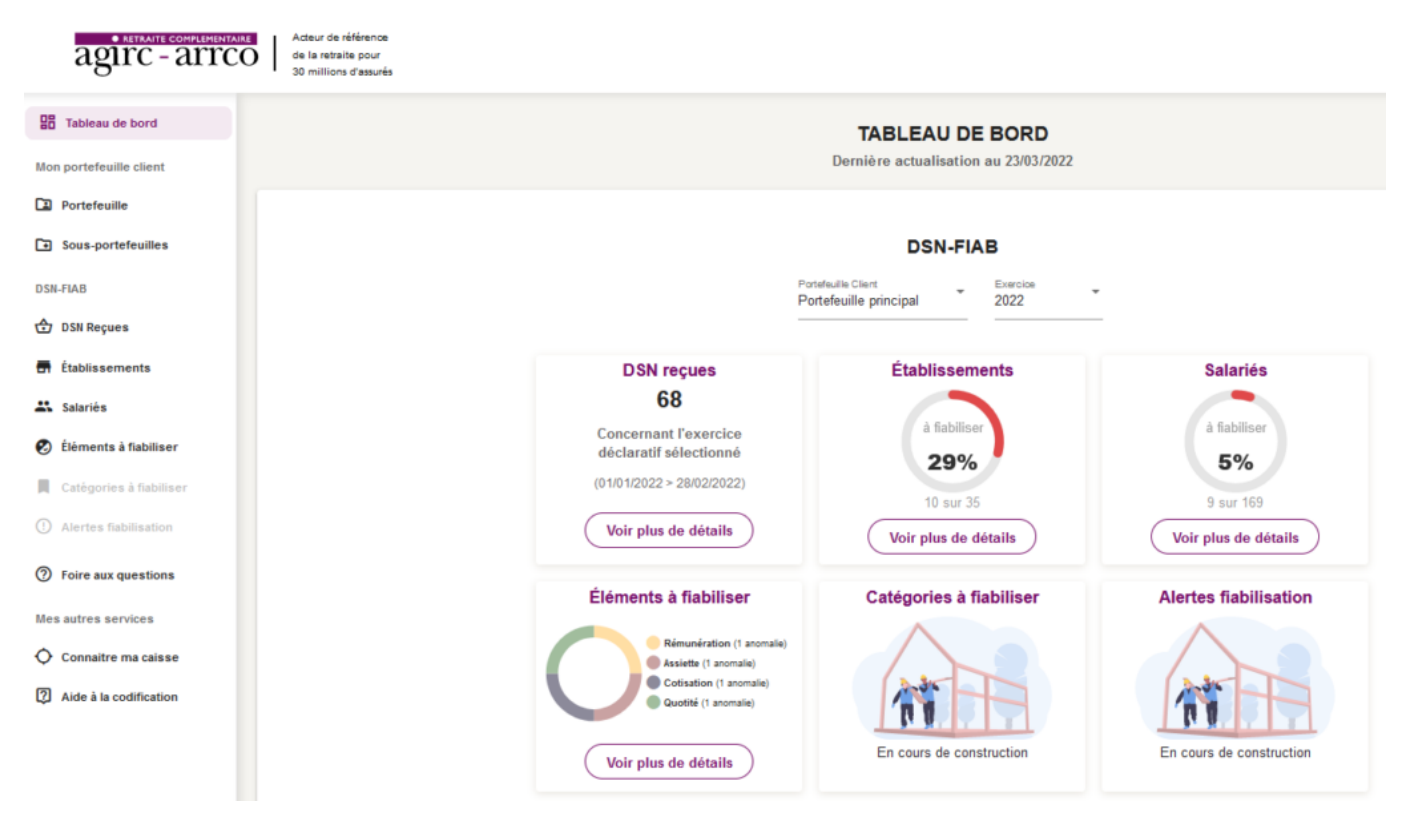

Vous pourrez dans ce cas accéder au détail des éléments à fiabiliser en cliquant sur **« Voir plus détails »**

# **[Bulletins de paie: Saisie des contrats](https://www.impact-emploi-association.fr/2022/03/28/bulletins-de-paie-saisie-des-contrats-courts/) [courts](https://www.impact-emploi-association.fr/2022/03/28/bulletins-de-paie-saisie-des-contrats-courts/)**

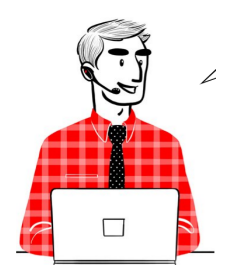

**Fiche pratique – Bulletin de paie: Saisie des contrats courts**

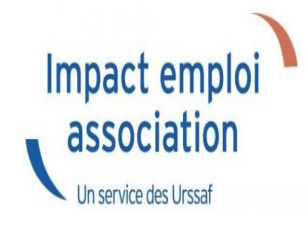

## **Sommaire :**

- [Contexte](#page--1-0)
- [Procédure de saisie dans le logiciel](#page--1-0)

## **Contexte**

Nous tenons à vous rappeler la procédure de saisie **des contrats courts**, tels que les CDD saisonniers où accroissement temporaire d'activité d'une durée inférieure à 1 mois. Il est important dans ce cas que la saisie au niveau du contrat du salarié soit cohérente.

En effet une saisie erronée peut entraîner **des anomalies déclaratives**. Ces dernières peuvent notamment avoir un **impact sur l'attribution des droits à la retraite complémentaire des salariés concernés et sur le montant des cotisations à recouvrer.**

### **Procédure de saisie dans le logiciel**

#### **Cas temps plein :**

Voici un exemple afin d'illustrer la procédure de saisie d'un contrat à durée déterminée qui débuterait par exemple le 05/02/2024 et se terminerait le 09/02/2024, dont le temps de travail est un temps plein :

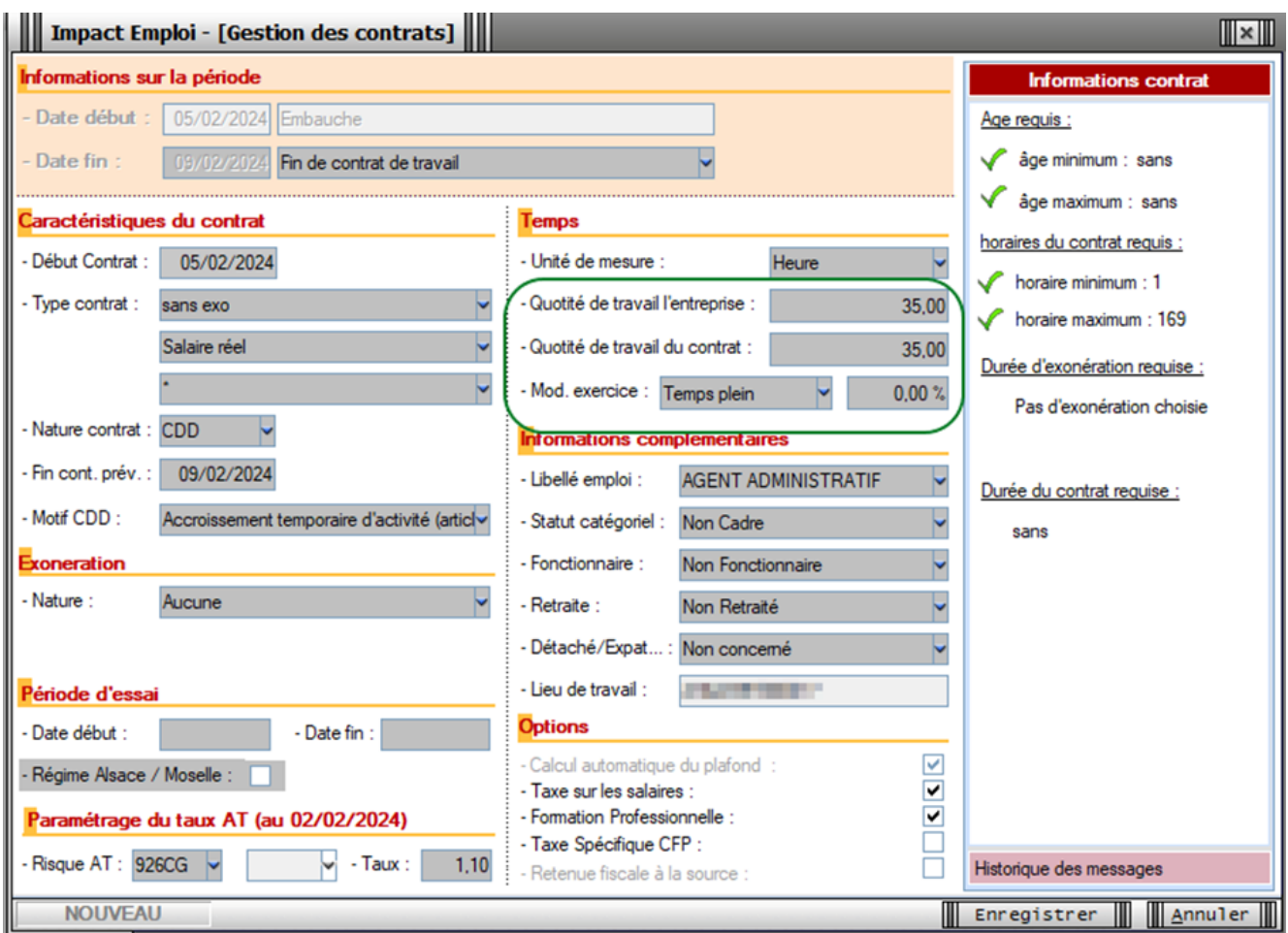

#### **Il faut donc saisir la même quotité chez l'employeur et chez le salarié et saisir la modalité à temps plein.**

#### **Cas temps partiel :**

Voici un exemple afin d'illustrer la procédure de saisie d'un contrat à durée déterminée qui débuterait par exemple le 05/02/2024 et se terminerait le 09/02/2024, dont le temps de travail est un temps partiel :

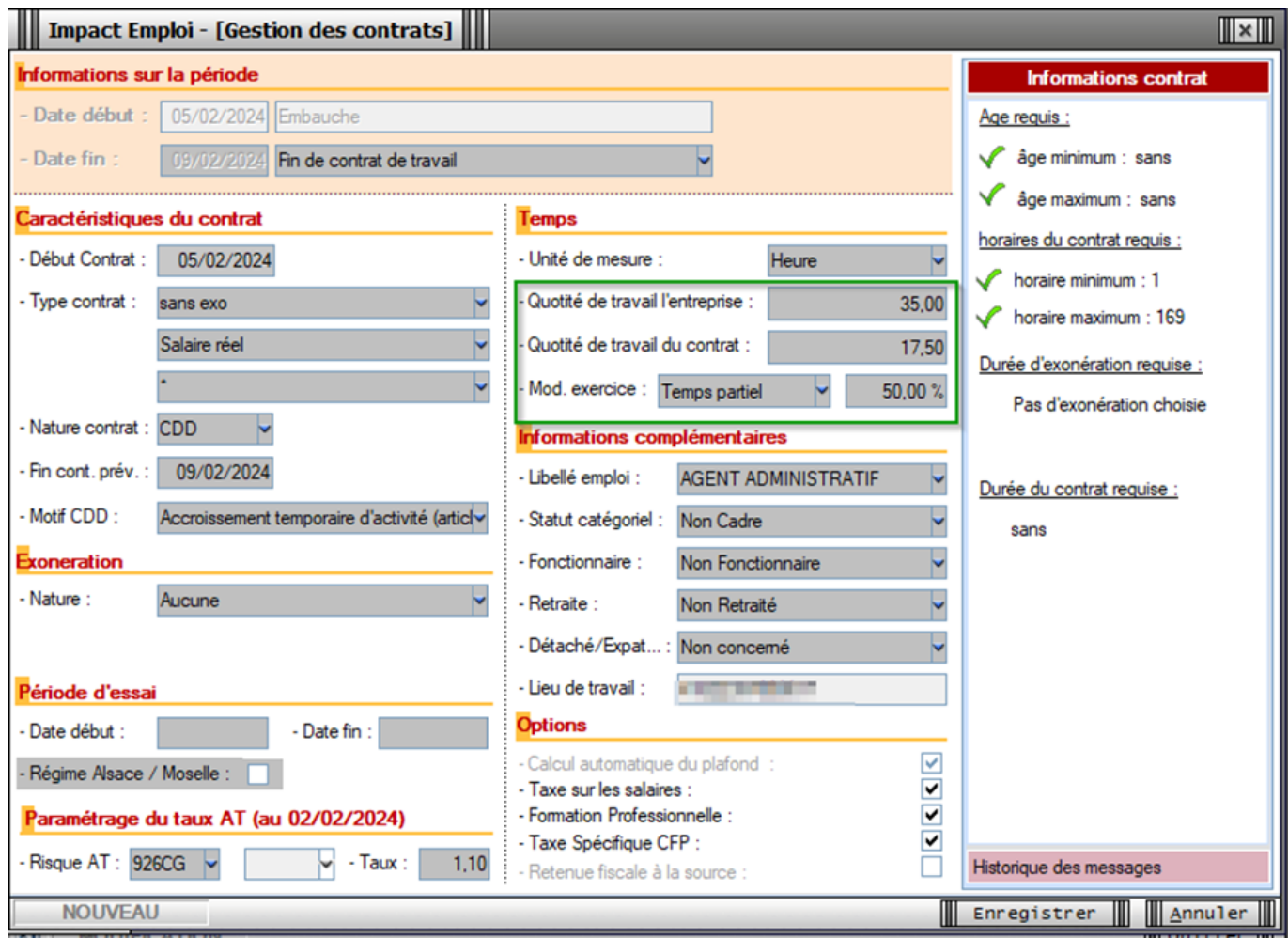

#### **Méthode de calcul pour calculer le temps partiel :**

Au niveau de la quotité de travail de l'entreprise, il convient de calculer le nombre d'heure selon la formule : 7 x nbre de jours ouvrés.

Au niveau de la quotité de travail du contrat, il convient de saisir le nombre d'heure inscrites au contrat.

Exemple pour ce cas :

Contrat du 05/02/2024 au 09/02/2024 / 3.5 heures par jour / 5 jours travaillés / 5 jours ouvrés – Nombre d'heures travaillées sur la période d'emploi = 17.50 heures – Nombre de jours ouvrés de la période d'emploi que multiplie 7 (soit 5 jours  $x$  7) = 35

 $(17.50/35) \times 100 = 50$  %